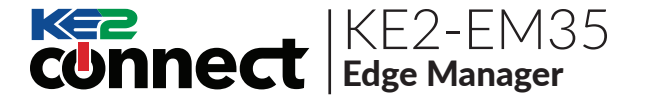

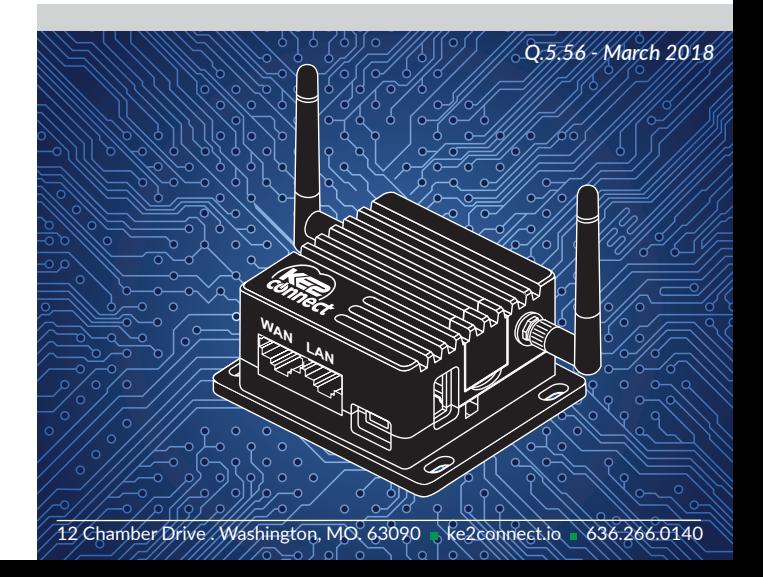

# Hardware:

- EM-35 Router
- Micro USB Power Cable

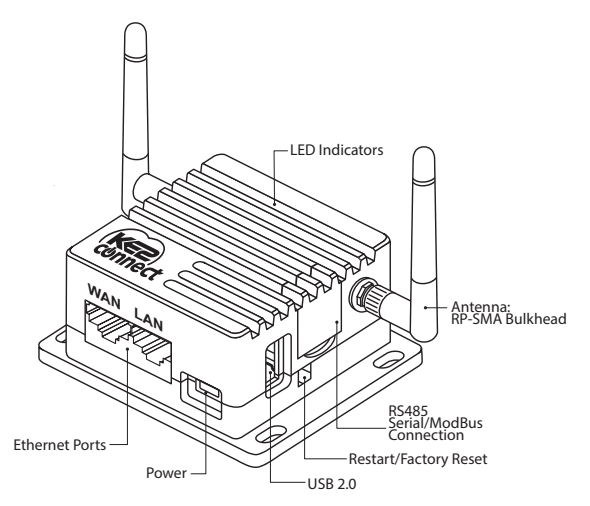

©Copyright 2018 KE2 Connect Inc.

### Restart/Factory Reset:

- **Press & hold for <b>3 seconds**,<br>then release to **Restart** the then release to **Restart** the KE2-EM35.
- Press & hold for 10 seconds to Reset to Factory Defaults.

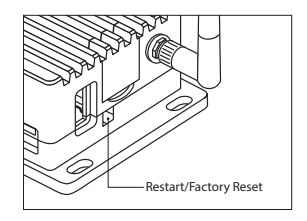

# Specifications:

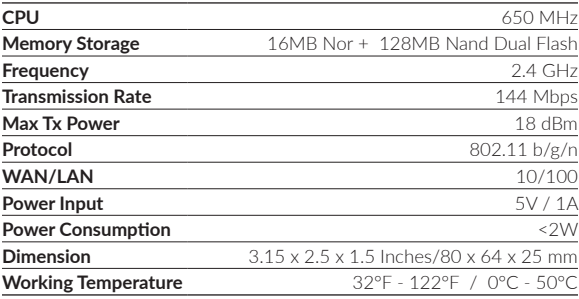

# Connect:

### **❶ Plug in the power cable & the Internet cable.**

- When powered up, your KE2-EM35 will broadcast a WiFi signal with the SSID: **KE2EDGE-xxxxxx**
- Plug the **Internet cable** (data only) into **WAN**.

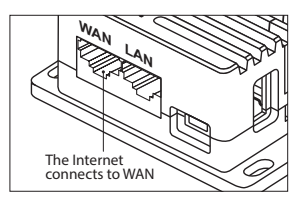

#### **❷ Connect via WiFi.** The default WiFi password is

printed on the bottom of the KE2-EM35

### WiFi**: KE2EDGE-xxxxxx**

 Search the SSID and connect to it.

WiFi PW**: � � � � � � �**

### **- or - ❷ Connect via LAN.**

 Plug the cable connecting your computer into LAN.

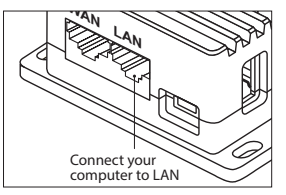

### **❸ Setting up the KE2-EM35.**

 Visit http://192.168.50.1 in your browser, to set up your KE2-EM35.

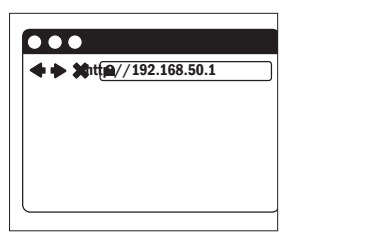

# Internet Connection:

 After you have plugged in your KE2-EM35 to the WAN, you will see the main web interface.

#### **DHCP/Static**

The default protocol is DHCP. If your network needs a static setting, you can change it to Static later, via the System Console.

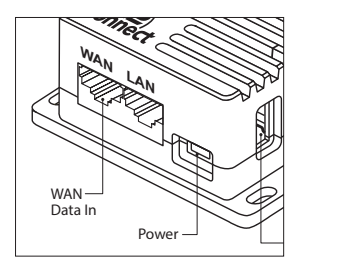

# Access the Local Dashboard:

 To access the KE2-EM35, connect to the same network as the device. Since it is an Ethernet device, speaking TCP/IP, users can connect to it by simply launching their preferred web browser, and typing in the address bar: http://em35 -or- http://192.168.50.1. This brings the user to their local dashboard.

# The Local Dashboard:

 Once connected to the dashboard, the user will immediately see up to 35 devices displayed.

### **Device Access**

For controllers on the network, simply click the IP address of the controller, to immediately connect to that controller's home page.

### **Access the Management Console**

To access the Management Console, select the Manage button in the upper right corner of the dashboard screen.

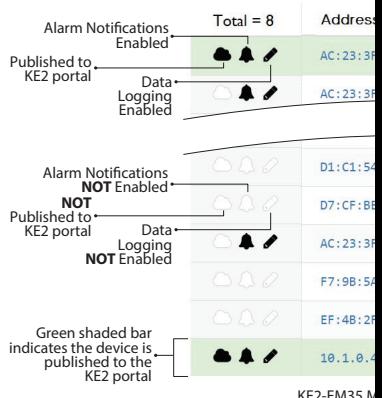

**Devices** 

KE2-EM35 N<br>Address & Firm

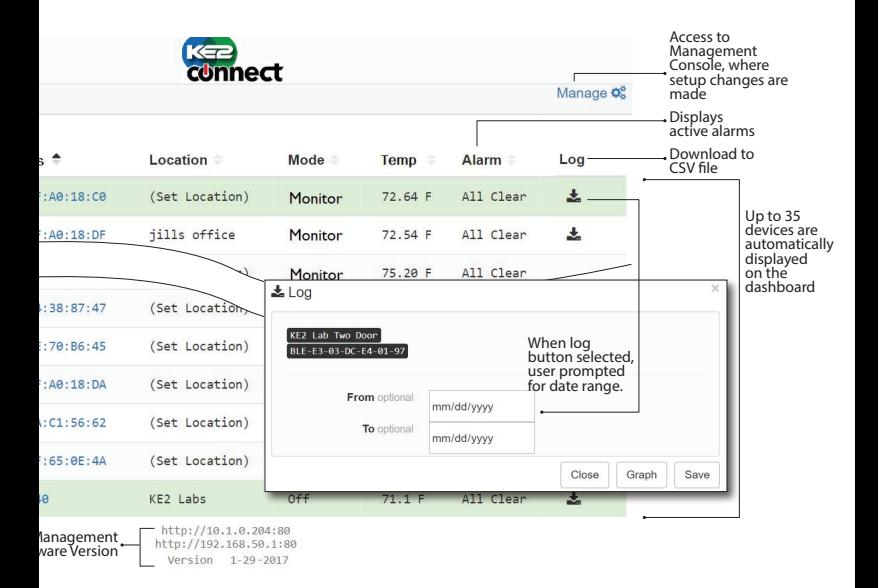

## Management Console:

A User Name and Password are required when accessing the Management Console. When logged in to the Management page, users can make changes to the following settings: Customize Portal, Alarm Notifications, Data Logging & System Updates. A detailed look at each of these follows.

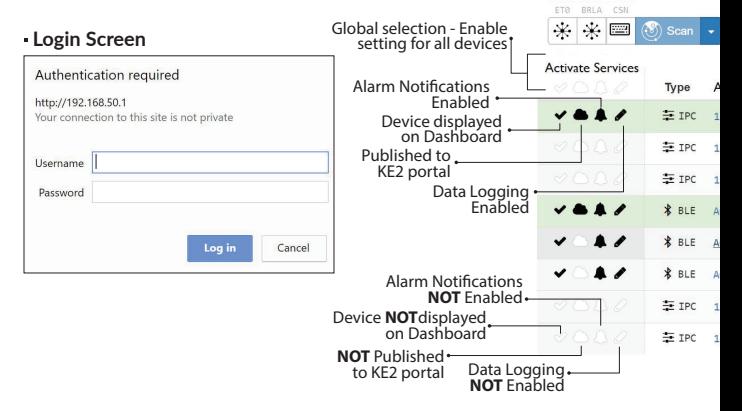

**Devices**  $A \otimes A \otimes A$ 

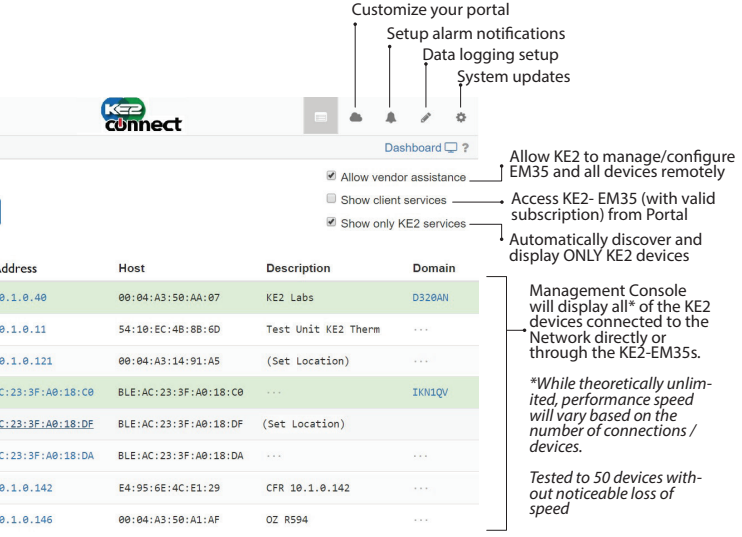

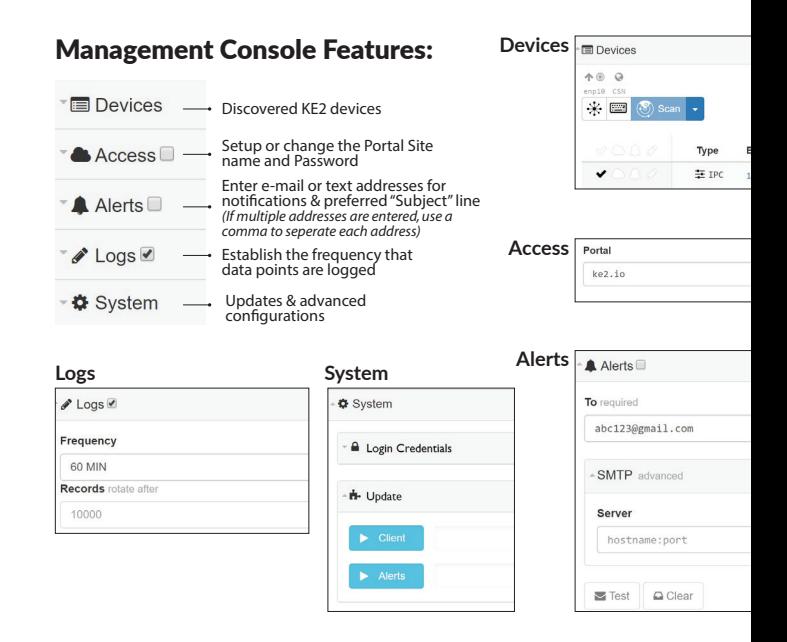

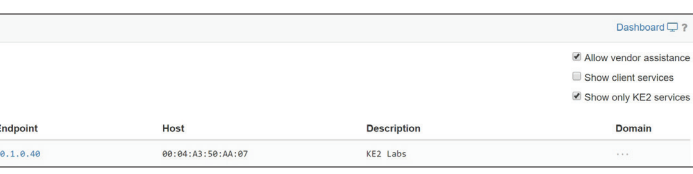

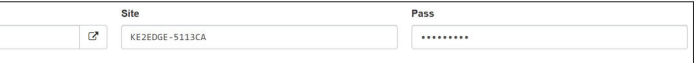

í

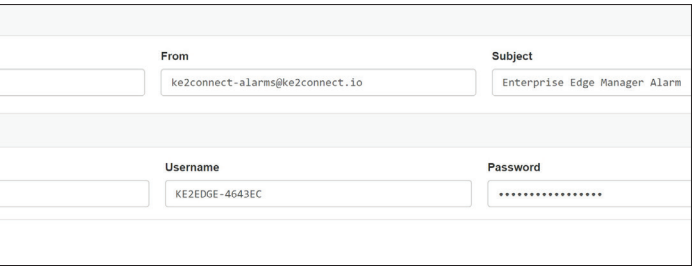

- This device complies with Part 15 of the FCC Rules. Operation is subject to the following two conditions: (1) this device may not cause harmful interference, and (2) this device must accept any interference received, including interference that may cause undesired operation.
- Changes or modifications not expressly approved by KE2 Connect could void the user's authority to operate the equipment.
- This equipment has been tested and found to comply with the limits for a Class B digital device, pursuant to Part 15 of the FCC Rules. These limits are designed to provide reasonable protection against harmful interference in a residential installation. This equipment generates, uses and can radiate radio frequency energy and, if not installed and used in accordance with the instructions, may cause harmful interference to radio communications. However, there is no guarantee that interference will not occur in a particular installation. If this equipment does cause harmful interference to radio or television reception, which can be determined by turning the equipment off and on, the user is encouraged to try to correct the interference by one or more of the following measures:
	- Reorient or relocate the receiving antenna.
	- Increase the separation between the equipment and receiver.
	- Connect the equipment into an outlet on a circuit different from that to which the receiver is connected.
	- Consult the dealer or an experienced radio/TV technician for help